## **IISERM ERP SYSTEM**

## **DOWNLOAD STUDENTS LIST AS XLS FILE IN ERP**

- 1. Goto Faculty >> Exam Valuation >> Grade Generation
- 2. Make the foll. Selections: Academic Year : 2012-13 Term : Odd Term Course : Type your course code and select your course Click Go
- 3. Click Upload Grade icon just before the pdf icon.

Format of the file(xls)- Sl.No., Roll No., Student Name, Grade

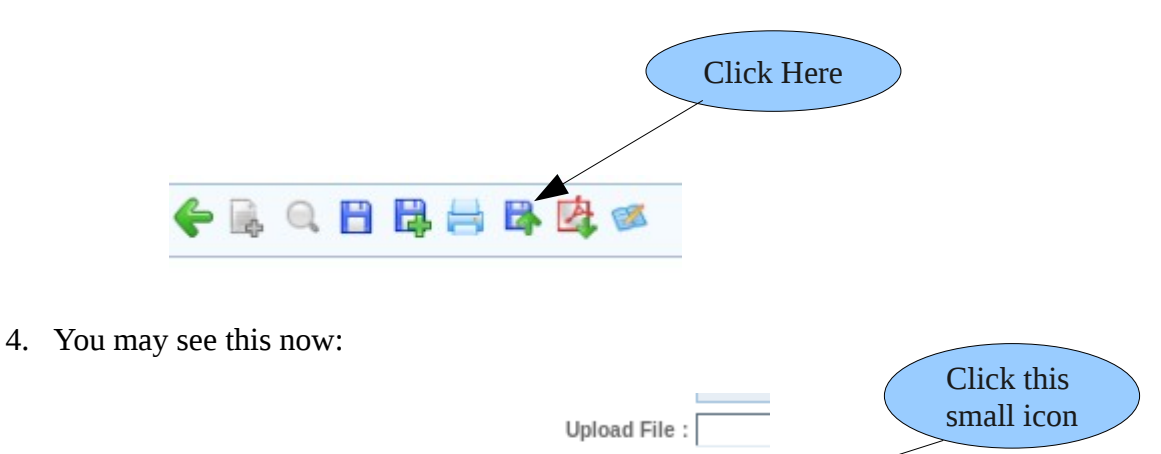

5. Clicking this format (small) icon will open up a xls file which consists of a complete list of students registered for your course.

For ex.-1,20090093,XYZ,A

- 6. The columns in the xls file would include Reg.No, Student Name, Email id. You may delete the columns/rows of your wish and convert it to csv file if required.
- 7. If you find any discrepancy or dummy entry in the email ids, kindly intimate Ms. Neenakumari, Dean Students Office or mail to [neenakumari@iisermohali.ac.in.](mailto:neenakumari@iisermohali.ac.in)
- 8. If you find any discrepancy in the students list or registrations, kindly intimate Ms.Deepika, Dean Acad Office or mail to [deepika@iisermohali.ac.in.](mailto:deepika@iisermohali.ac.in)